## **D** Solution

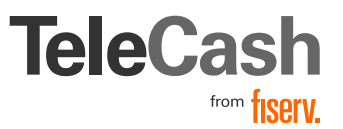

# PayPal (Legacy) Onboarding Information

# Um PayPal in deinem Store im Internet Payment Gateway zu aktivieren, loggen Sie sich bitte im Virtual Terminal ein.

Im Menüpunkt "Einstellungen" wählen Sie anschließend "PayPal Setup". Dort finden Sie nachfolgende Konfigurationsmöglichkeiten für diese Zahlungsmethode.

# PayPal Setup

Nehmen Sie hier Ihre Einstellungen für PayPal Zahlungen vor und erteilen Sie die erforderlichen Berechtigungen, damit wir für Sie PayPal Transaktionen einreichen können.

## Einstellungen

PayPal Umgebung: Sandbox

Gast erlauben: Logo: Farbeinstellung:

Checkout Als

Händlername:

Account Name:

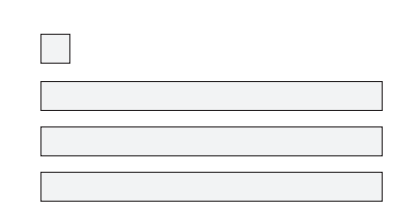

### PayPal Umgebung

Zeigt Ihnen an, ob Sie sich in der Sandbox (PayPal Testumgebung), oder in Ihrem PayPal Live Account befinden.

#### Checkout als Gast erlauben (optional)

Aktivieren Sie dieses Feld, wenn Sie Ihren Kunden PayPal auch OHNE bestehenden PayPal Account den Checkout über PayPal erlauben wollen.

#### Logo (optional)

Geben Sie in das Textfeld die URL ein, die auf ein Bild Ihrer Wahl z.B. Ihr Logo verweist. Dieses Bild/ Logo wird im PayPal Wallet angezeigt.

#### Farbeinstellung (optional)

Nutzen Sie das Textfeld, um die Farbe des Einkaufswagens im HexFormat im PayPal Wallet zu definieren.

#### Händlername (optional)

Mit diesem Textfeld bestimmen Sie den Händlernamen, der im PayPal Wallet angezeigt werden soll.

#### Account Name (erforderlich)

Hier tragen Sie bitte die E-Mail Adresse Ihres PayPal Kontos ein.

#### Berechtigungen (erforderlich)

Bestätigen Sie die Kontrollfelder, um die gelisteten Funktionen zu aktivieren oder deaktivieren. Anschließend bestätigen Sie Ihre Auswahl, indem Sie die Berechtigungen erteilen.

## Berechtigungen

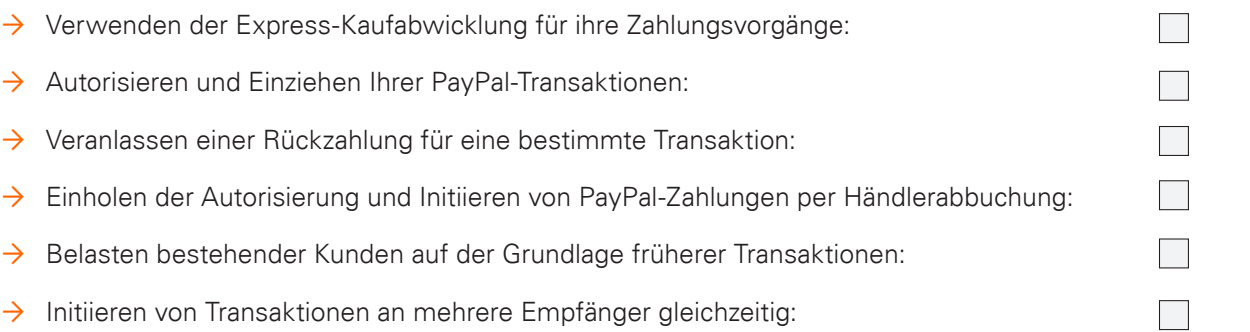

Wählen Sie im Virtual Terminal diese Checkboxen wie gewünscht aus und drücken Sie anschließend auf den "Berechtigungen erteilen"-Button. Sie werden dann zu PayPal weitergeleitet, wo Sie sich mit Ihrem PayPal Konto anmelden müssen, damit die API-Berechtigungen im Konto eingerichtet werden können. Nach der Bestätigung der Berechtigungen werden Sie wieder in das Virtual Terminal zurück geleitet. Sie können Änderungen auf der PayPal Setup Seite jederzeit selbst vornehmen.

## Sprechen Sie mit uns

Für mehr Informationen zu PayPal:

 $\binom{1}{2}$  +49 (0)180 6 2255 8800\* +49 (0)180 6 2255 8899\*

 $\mathcal{D}$  info@telecash.de

67 www.telecash.de

Seit über drei Jahrzehnten bieten wir maßgeschneiderte und professionelle Lösungen für bargeldlose Zahlungen mit Karten an. Am Point of Sale, im E-Commerce für Onlineshops und Apps bis hin zu Omnichannel-Lösungen. Mit über 250.000 Terminals betreibt TeleCash heute die Bezahllösung für mehr als 100.000 Kunden in verschiedensten Branchen und Vertriebskanälen.

\*unabhängig von der Dauer des Anrufes 0,20 EUR aus deutschen Festnetzen und Mobilfunknetzen. Bei Anrufen aus dem Ausland kommen ebenfalls zusätzliche Gebühren hinzu.

First Data GmbH Marienbader Platz 1 61348 Bad Homburg v. d. Höhe www.telecash.de **COLOGET COLOGET CONTAINS CONTAINS CONTAINS CONTAINS CONTAINS CONTAINS CONTAINS CONTAINS CONTA** 

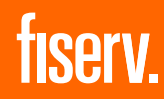